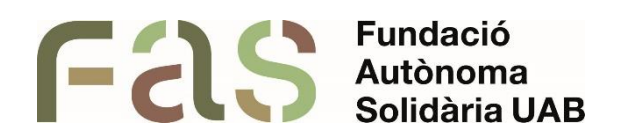

# **Guia per a l'ús de Aegisub**

*Guia d'usuari per l'accessibilitat a vídeos gràcies a la creació de subtítols*

*PIUNE, Servei Per a la Inclusió a la UAB*

**23 d'abril del 2024**

*Bellaterra Campus UAB (Cerdanyola del Vallès)*

# **Sumari**

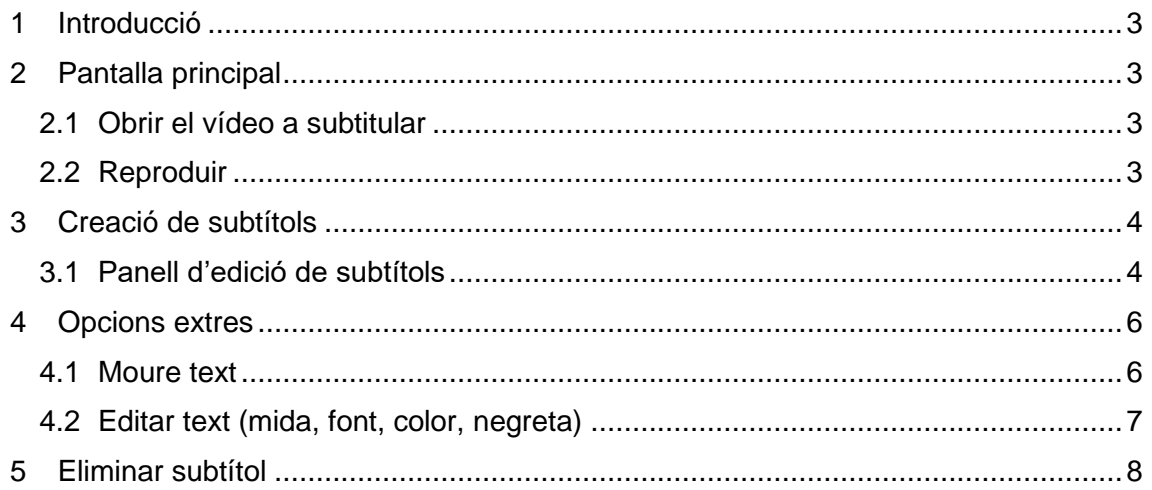

#### <span id="page-2-0"></span>**1 Introducció**

En la següent guia procedirem a explicar de manera simple i efectiva tot el que es necessita saber per fer un bon ús d'Aegisub, programa per adaptar els vídeos fent ús de subtítols.

És una eina senzilla i metodològica. Un cop aprenguem a utilitzar-la correctament, totes les adaptacions es realitzaran de la mateixa manera.

#### <span id="page-2-1"></span>**2 Pantalla principal**

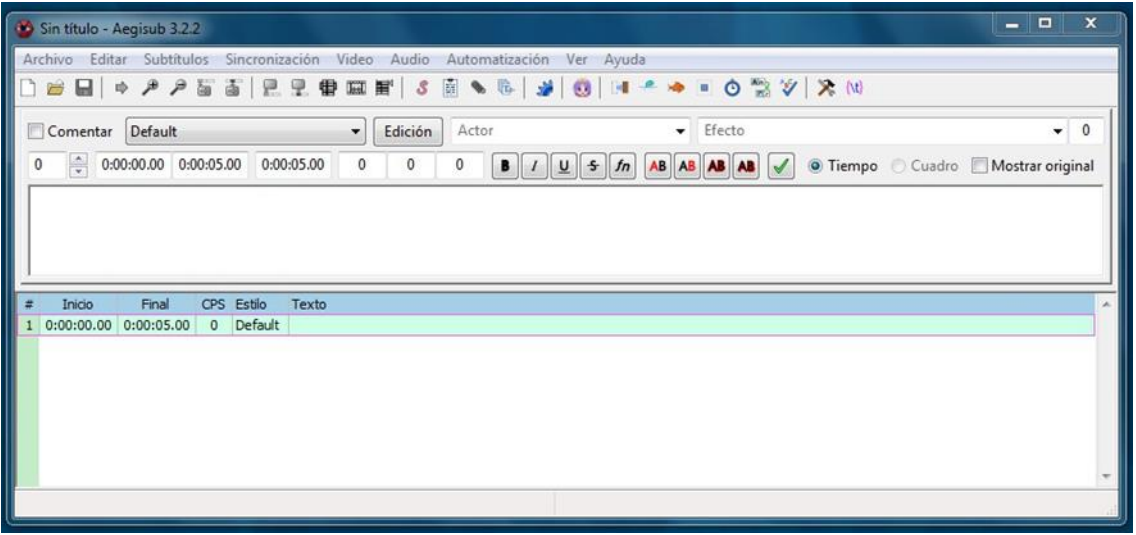

Aquesta serà la pantalla que veurem a l'iniciar el programa. Les funcionalitats del menú són extenses i algunes complexes, per tant, ens cenyirem a l'estrategia que ens permet fer la subtitulació bàsica.

### <span id="page-2-2"></span>**2.1 Obrir el vídeo a subtitular**

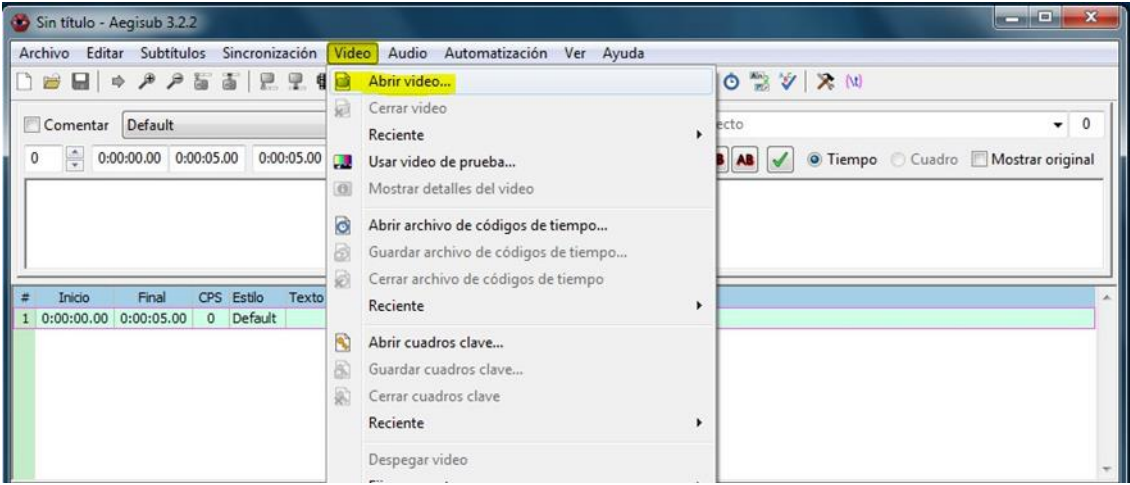

El primer pas serà obrir el vídeo que desitgem subtitular. Simplement haurem d'anar a l'apartat "Vídeo" del menú i seleccionar l'opció "Obrir vídeo". Quan aparegui la nova finestra simplement haurem de navegar fins a la carpeta on estigui guardat i fer dos clics sobre el vídeo o polsar el botó "Obre".

#### <span id="page-2-3"></span>**2.2 Reproduir**

Per començar la nostra edició primer confirmarem que hem obert el vídeo que volem adaptar, fent ús de l'eina de reproducció que trobarem sota la imatge de previsualització del vídeo.

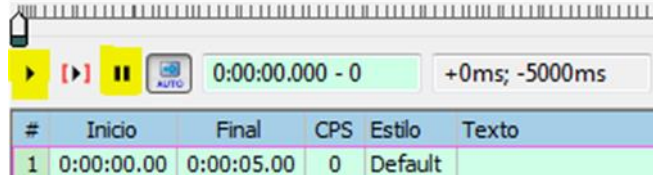

## <span id="page-3-0"></span>**3 Creació de subtítols**

## <span id="page-3-1"></span>**3.1 Panell d'edició de subtítols**

A la part dreta superior de la pantalla trobem el panell d'edició de subtítols:

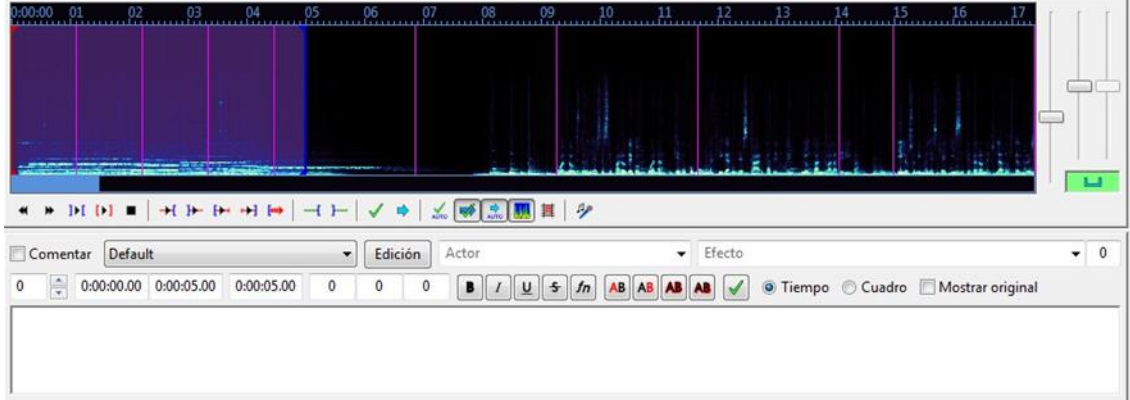

Podem crear-los de dues formes diferents:

■ Teclejant temps d'inici, temps de finalització i/o de durada.

Aquesta opció podria considerar-se més ràpida i bàsica. Primerament s'haurà d'indicar el temps d'inici (I) i el temps final (F) en el que volem que es visualitzi el nostre subtítol. El següent exemple mostra un inici de text al començament del vídeo (Temps 00.00) i una finalització als 5 segons (05.00):

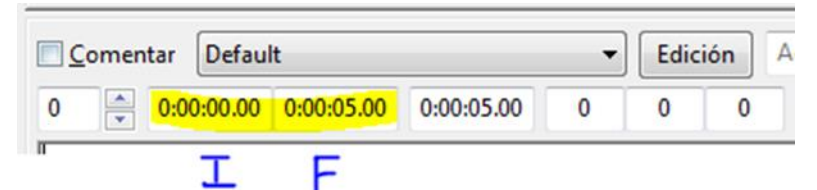

És convenient que reproduïm l'àudio corresponent a aquells segons per confirmar que s'ha seleccionat la part desitjada. Això ho farem amb una de les dues eines de reproducció que trobem a la part superior del menú:

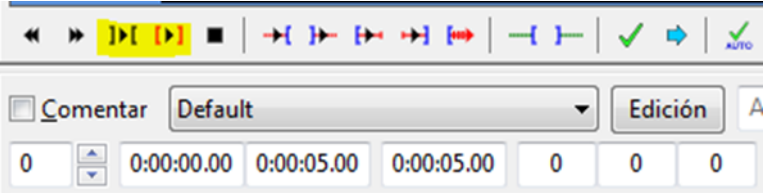

Podem reproduir-lo tantes vegades com vulguem, modificant els valors de temps si considerem que és necessari.

Una vegada s'ha confirmat que els temps són correctes procedim a escriure el text del subtítol i en finalitzar pressionem el botó enter al teclat per confirmar

l'entrada. També podem acceptar fent clic al botó verd:

## *Fundació Autònoma Solidària*

Guia per a l'ús de Aegisub

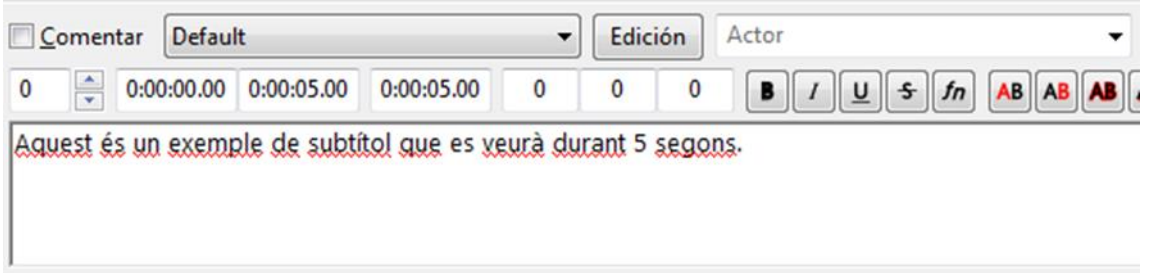

Podem reproduir el vídeo com s'ha explicat a l'apartat 2.1, fent ús de la reproducció genèrica trobada a la part esquerra de la pantalla per veure com ha quedat el nostre subtítol.

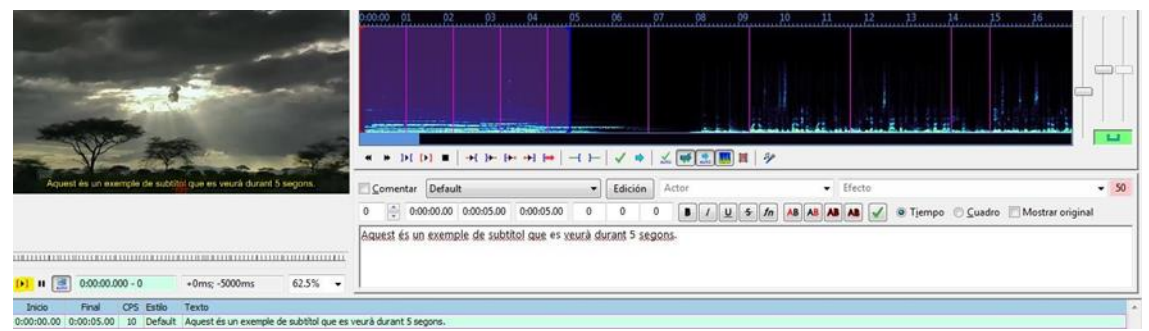

Si la imatge es veu molt petit, o molt gran, podem ajustar-lo fent ús de la roda del ratolí.

Aquesta reproducció serà des de la part on estigui el vídeo fins al final d'aquest. Per reproduir només les línies que s'han creat simplement haurem de seleccionar la línia desitjada (Això es farà quan s'hagin creat més d'una, ja que si no ja estarà seleccionada) al panell on apareixen els nostres subtítols i fer clic al reproductor que té els claudàtors [ ] vermells.

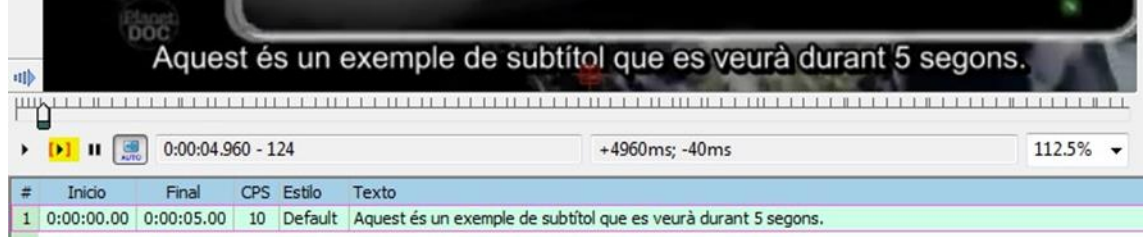

Per crear un nou subtítol simplement establirem un nou inici i final a la part dels temps, escriurem el nostre text i tornarem a pressionar el botó enter del teclat.

◼ *Seleccionant a la línia de temps les franges desitjades.*

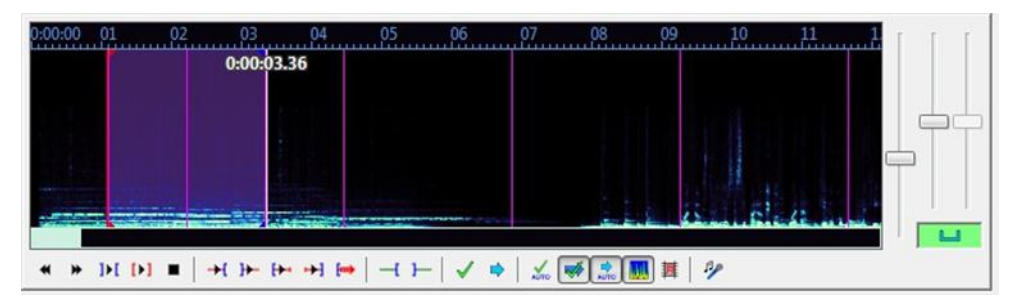

En aquesta segona opció seleccionarem sobre la mateixa línia de temps l'inici i finalització del subtítol a realitzar. Aquesta selecció es realitza mantenint polsat el botó esquerre a l'inici desitjat i deixant-lo anar al final.

Una vegada s'hagi seleccionat veurem que els temps no es modifiquen, però realment el programa està llest per poder escriure el text i polsar enter al teclat en finalitzar.

A continuació veurem un exemple d'una selecció de subtítol de 2 segons, des del minut 00:01 fins al 00:03, on podem apreciar que els temps indiquen que estan al 00:00-00;05.

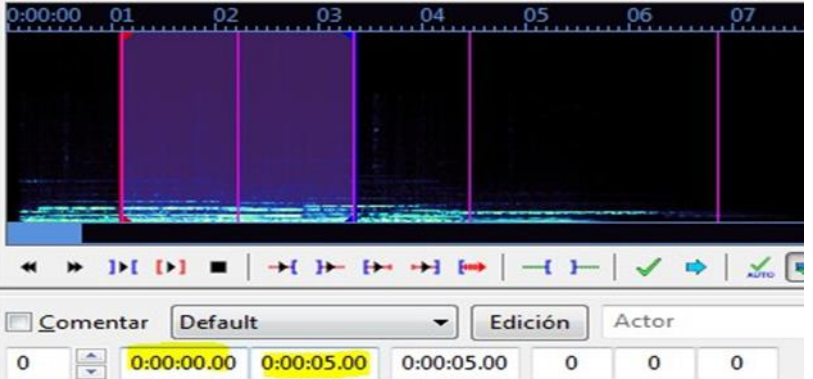

A partir d'aquest punt el procediment és exactament igual que l'anterior, amb l'única diferència que per introduir una nova línia no s'escriurà manualment com a la primera opció, sinó que tornarem a seleccionar amb el ratolí la franja de temps per introduir un nou text.

### <span id="page-5-0"></span>**4 Opcions extres**

#### <span id="page-5-1"></span>**4.1 Moure text**

Si volem moure el nostre subtítol de posició, farem ús de la següent eina:

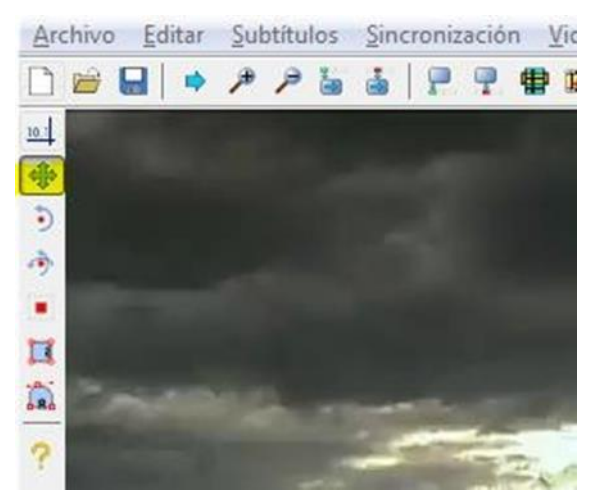

Permet moure per tota la pantalla el text simplement arrossegant des del quadre vermell que apareix sota el subtítol seleccionat. D'aquesta forma podem obtenir una major flexibilitat i no estar condicionats per possibles factors que influeixin fent que no puguin llegir-se amb claredat.

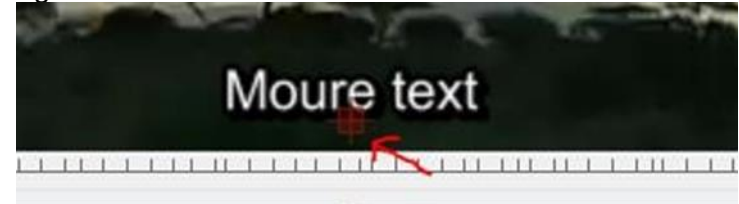

Editor del text:

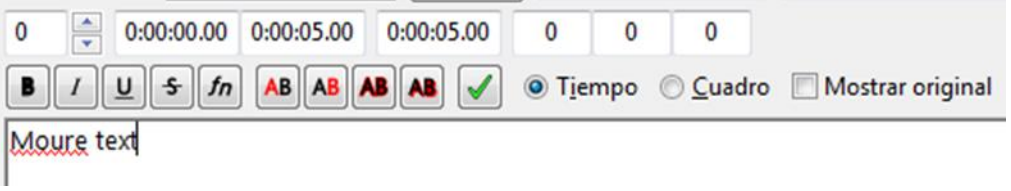

Una vegada s'ha mogut:

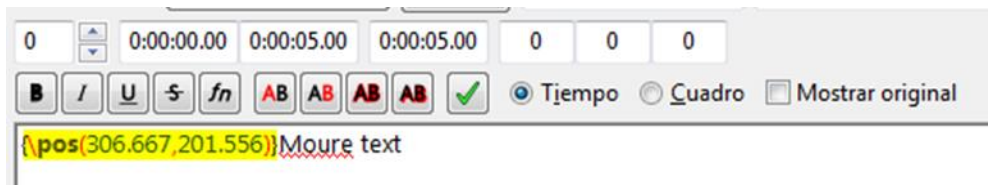

## <span id="page-6-0"></span>**4.2 Editar text (mida, font, color, negreta)**

Per editar les propietats del nostre text, com per exemple el seu color, la mida o font, d'entre altres opcions, haurem de seleccionar el text al nostre editor i fer clic a l'opció desitjada.

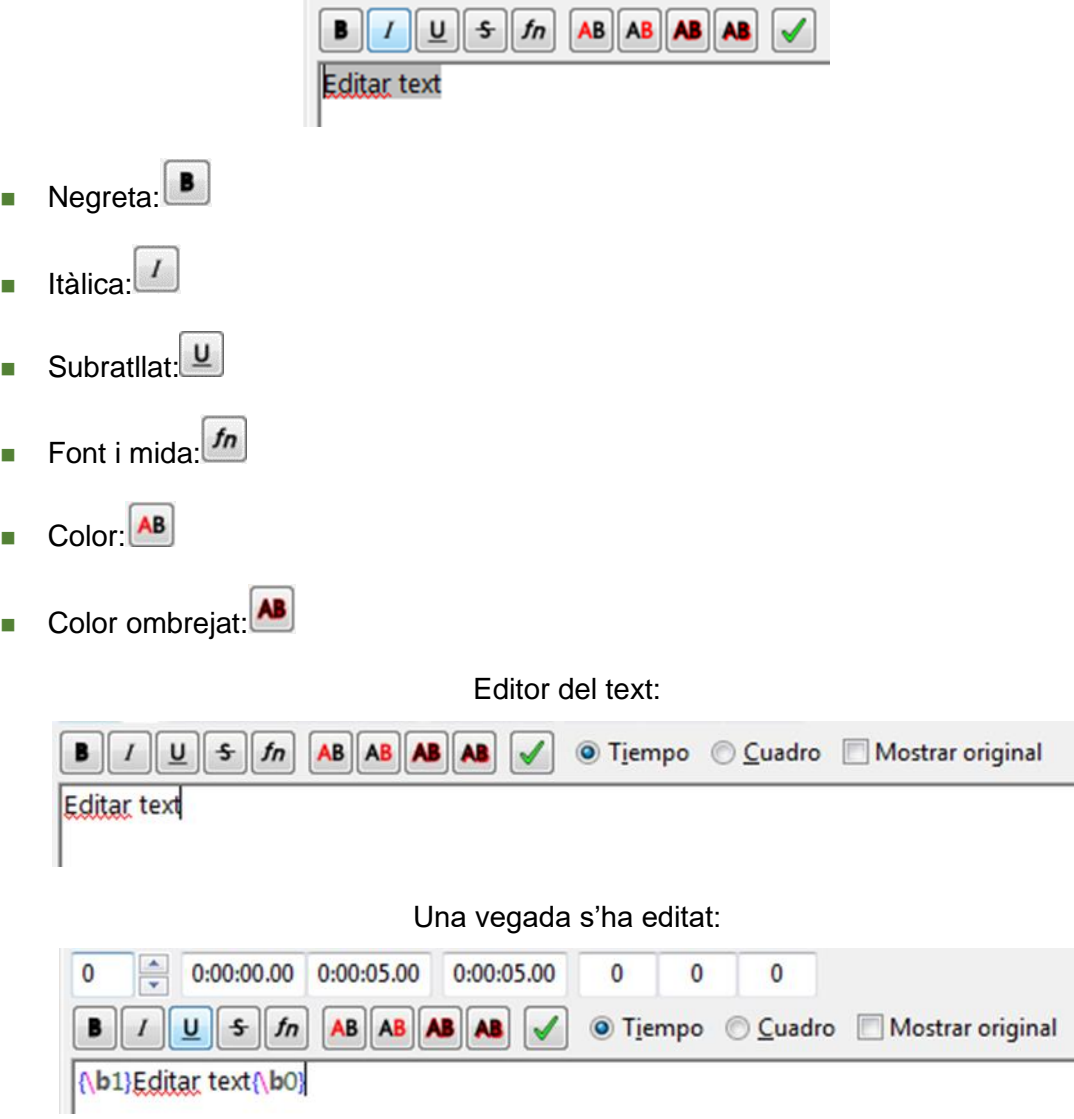

Com podem observar, ara el nostre text està entre codi de configuració. Aquest no pot ser eliminat, ja que si ho fem perdrem la nostra edició. Per aplicar més d'una configuració a la vegada simplement haurem de seleccionar tot el text, incloent-hi el codi d'edició, i prement el nou botó.

## <span id="page-7-0"></span>**5 Eliminar subtítol**

Fent clic dret al subtítol desitjat al panell i seleccionant l'opció eliminar línies.

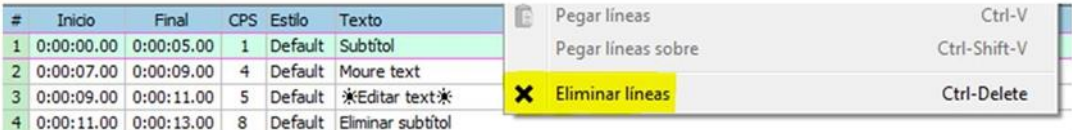